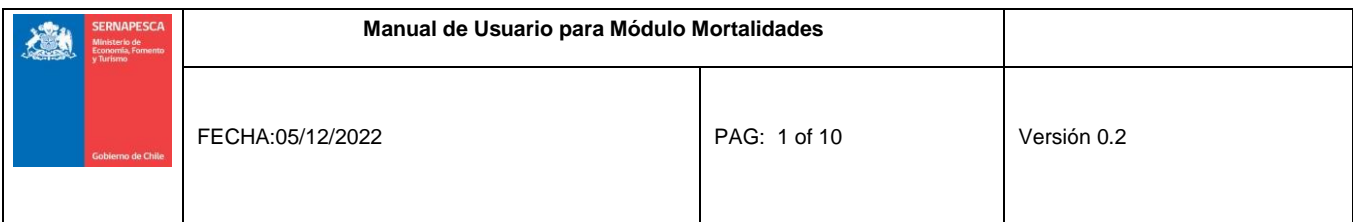

## **Manual de Usuario Módulo Mortalidades**

# **Sistema de Fiscalización de la Acuicultura (SIFA)**

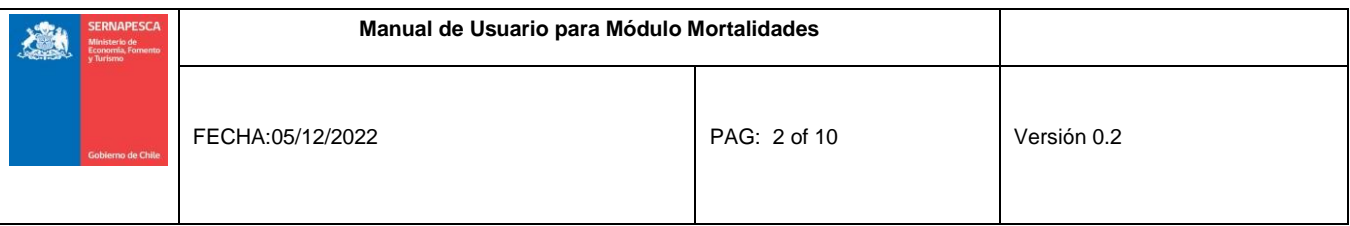

Tabla de contenidos

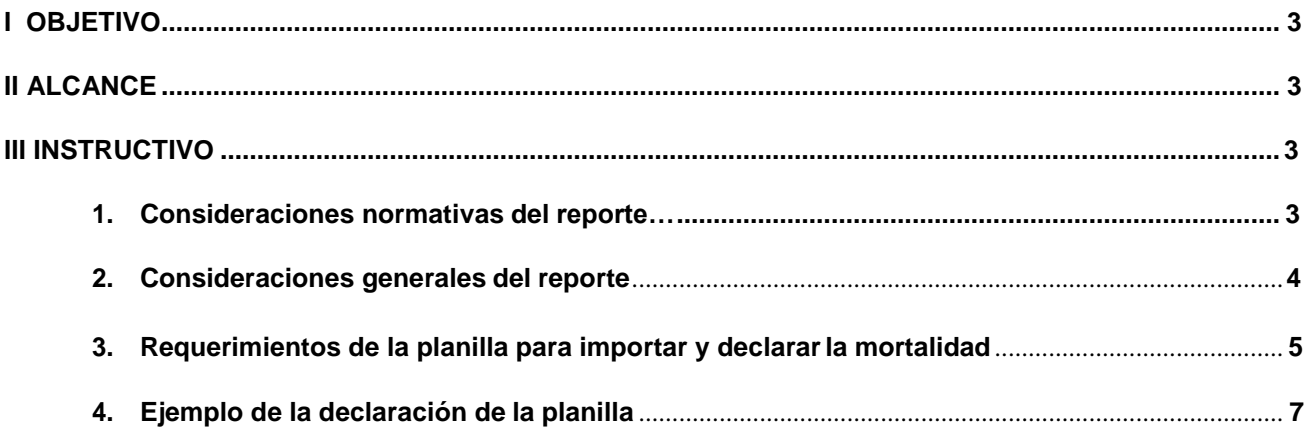

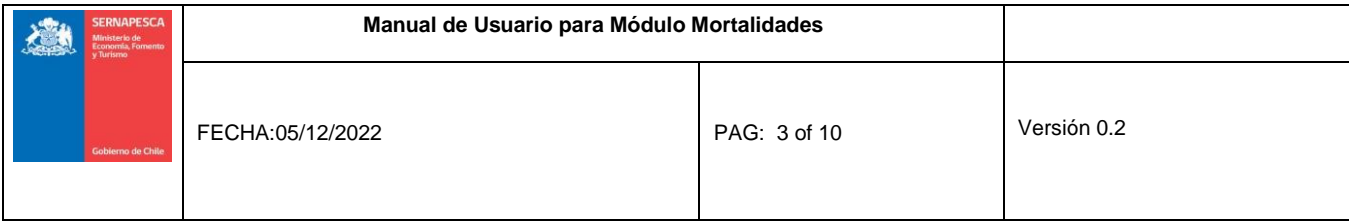

## **I. OBJETIVO**

El presente instructivo tiene por objeto indicar al usuario el procedimiento para registrar las mortalidades semanales que se generar en el centro de cultivo, a través de la planilla de importación de datos (planilla Excel) en el módulo de Mortalidades del Sistema de Fiscalización de la Acuicultura (SIFA), en el marco del Programa Sanitario General de Manejo de Mortalidades y su Sistema de Clasificación Estandarizado Conforme a Categorías Preestablecidas (PSGM).

## **II. ALCANCE**

Los procedimientos indicados en este instructivo puede ser utilizados tanto por el usuario centro de cultivo o por el usuario Sernapesca, para registrar la información de mortalidad semanal generada en el centro de cultivo.

#### **III. INSTRUCTIVO**

#### <span id="page-2-0"></span>**1) Consideraciones normativas del reporte**

Señalar que la información que el usuario declara al Servicio es información oficial, por lo tanto, cualquier error que se declare en el reporte de mortalidad puede ser sujeto de infracción de acuerdo a la normativa vigente. La información que se envié o entrega deberá ser completa, fidedigna y oportuna (Artículo 15, D.S. 129/2013/Subpesca)

Señalar que todos los centros de cultivo deben reportar la mortalidad a SIFA con periodicidad semanal. Esta información debe ser declara al Servicio como máximo el primer día hábil de la semana siguiente en SIFA (Res. Ex. 731/2018/Sernapesca). Por lo anterior, en el caso que el centro no pueda ingresar la información a SIFA, deberá enviarlo al correo [mortalidades@sernapesca.cl,](mailto:mortalidades@sernapesca.cl) en el mismo plazo señalado anteriormente y, una vez superada la causa de imposibilidad, deberá reportear la información en SIFA.

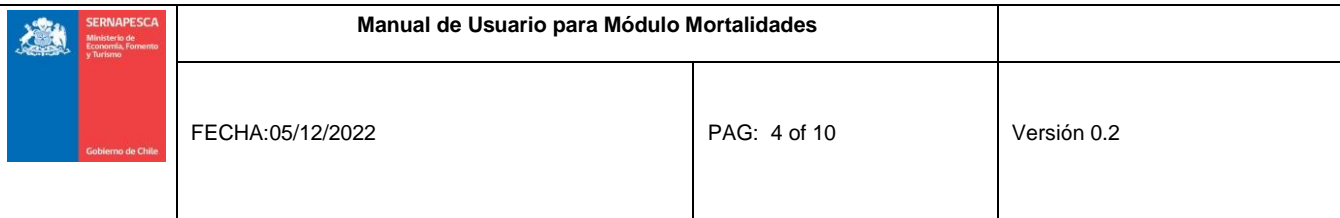

#### <span id="page-3-0"></span>**2) Consideraciones generales del reporte**

- En la página web de SIFA Sistema de Fiscalización de Acuicultura (SIFA). [\(http://sifa.sernapesca.cl/acuicultura\\_sernapesca/auth/logout\)](http://sifa.sernapesca.cl/acuicultura_sernapesca/auth/logout), el usuario ingresa el Nombre Usuario y su Contraseña (único para cada centro) (considerar utilizar el navegador "Mozilla Firefox" para el de SIFA). Posteriormente el usuario debe ingresar al Menú Declaración de Mortalidad y luego en el Menú Mortalidades Registro (Figura 1) puede:
	- A) **Exportar planilla semanal:** es la opción donde se puede descargar la planilla de importación de datos (Planilla Excel), que se actualiza periódicamente, por lo que se aconseja que se descargue cada vez que sea utilizada. Además, se recomienda no cambiar ni alterar el formato de la planilla Excel (ver Figura 1).
	- B) **Importar planilla:** es la opción donde se selecciona el archivo, se sube y se carga la planilla de importación de datos en SIFA (ver Figura 1).
	- C) **Declarar:** es la opción donde se declara la planilla y la información de ella en SIFA, de tal manera de que se registra la información de mortalidad semanal del centro de cultivo en SIFA (ver Figura 1).

Imagen 1. Menú Registro de Declaración

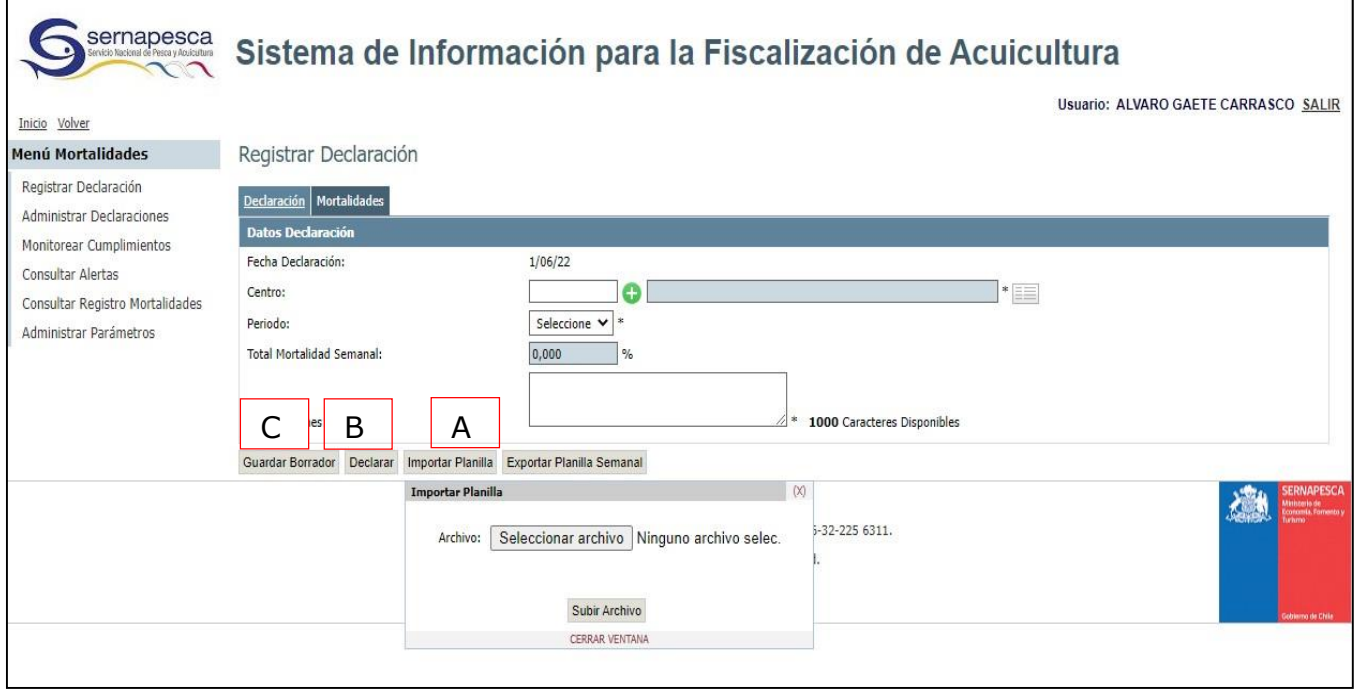

## **3) Requerimientos de la planilla de importación de datos para importar y declarar la mortalidad en SIFA.**

A continuación se entrega el procedimiento para completar la planilla de importación de datos para importar y declarar la planilla en SIFA.

Toda planilla que será declarada debe:

- Confirmar que el período de declaración previo al que el usuario va a reportar esté declarado en SIFA, es decir, el reporte de la semana anterior esté en SIFA.
- Tener completo la información de los encabezados de la planilla: Código de centro, Especie, Tipo de propiedad Clave de Propiedad de Terceros, Etapa de desarrollo, Actividad productiva, Tipo de unidad de cultivo, Grupo de Peces o Identificador de Unidad de Cultivo, N° Individuos máximo semanal, peso promedio en gramos, y densidad (kg/mt3).
- La información que se completa debe ser por fila correlativa, es decir, no se pueden saltar filas. Lo anterior, es debido a que SIFA lee y registra la información que se encuentra hasta la última fila con datos seguido de una fila vacía.
- Cada fila representa una jaula o un grupo productivo (centro marino o piscicultura, respectivamente).

Acontinuación se detallan y definen los encabezados que presenta la planilla de importación de datos (Panilla Excel).

- **Nombre del centro:** Registrar el nombre del centro.
- **Código del centro:** Registrar el código RNA del centro (ej: 091000, 100100, 120150).
- **Semana (N°):** Seleccionar el periodo a declarar.
- **Fecha de declaración:** Digitar la fecha de declaración en formato dd/mm/aaaa.

- **Observaciones:** Registrar antecedentes de la situación de mortalidad declarada. En esta celda el centro puede escribir un comentario importante que quiera informa a la autoridad que tiene directa relación con la declaración sanitaria realizada, como por ejemplo:

- Señalar la causa de mortalidad que se está registrando en Causas Primarias-Otros-Otros o Primarias-Secundarias-Otros (Ejemplo: Proliferation Gill Desease [PGD], Complex Gill Desease (CGD), etc.
- Registrar, en el caso que sean múltiples causas Primarias-Otros-Otros o Primarias-Secundarias-Otros, el número que corresponde a cada una de ellas.

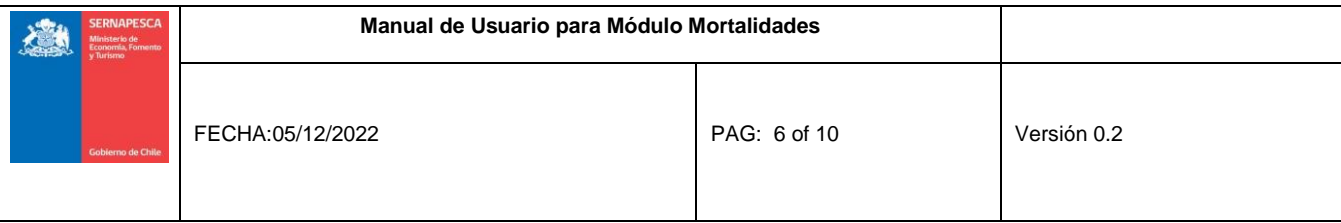

Señalar el motivo de la causa de mortalidad, por ejemplo: Manejos por tratamientos por antibióticos, Manejos por tratamientos por antiparasitarios, Screening de reproductores, Desove, etc.

- **Especie:** Especie de cultivo registrada en el módulo de existencia deSIFA.

- **Tipo de propiedad:** Registrar la propiedad de los peces según declaración en el módulo de existencia de SIFA.

- **Clave propiedad:** Seleccionar Propia, Terceros u Otros centros. En el caso que el tipo de propiedad sea "Propia o Otros centros" se coloca el código del centro de cultivo. En el caso que el tipo de propiedad sea "Tercero" se coloca el RUT (sin guion ni dígito verificador) de la empresa registrada en el módulo de existencia SIFA.

- **Etapa de desarrollo:** Seleccionar la etapa más adecuada al cultivo: Gametos, Ovas, Alevines, Smolts, Adulto o Reproductores.

- **Actividad Productiva:** Seleccionar la actividad más adecuada al cultivo: Incubación, Alevinaje, Esmoltificación, Engorda o Reproducción.

- **Tipo de unidad de cultivo:** Seleccionar: Pileta, Bateas, Incubadora, Raceway, Zoug-Jar, Piscina, Bandeja o Balsa-Jaula.

- **Grupo de peces o Identificador de Unidad de Cultivo:** Registrar el número o nombre designado al tipo de unidad de cultivo reportada en el encabezado anterior (ej:102, 1, c-101, etc). Debe estar asociado a lo declarado en el módulo de existencia.

Para el caso de las Pisciculturas (centros de agua dulce), en este encabezado, se debe registrar el "Lote" o "Grupo" de peces, designado por la empresa, que se encuentra en el centro productivo.

- **Número individuos máximo semanal:** Registrar el número de peces que se mantiene en el centro de cultivo al inicio de la semana por identificador de unidad de cultivo (la jaula o el grupo). Debe coincidir con lo que se presenta en el módulo de existencia.

- **Peso promedio (En Gramos):** Registrar el peso promedio (**en Gramos**) en la semana de los peces que mantienen en el identificador de unidad de cultivo (la jaula o el grupo). Recuerdo el peso debe estar **en Gramos**.

- **Densidad (Kg/m3):** Registrar la densidad de cultivo promedio (Kg/m3) en la semana en el identificador de unidad de cultivo (la jaula o el grupo).

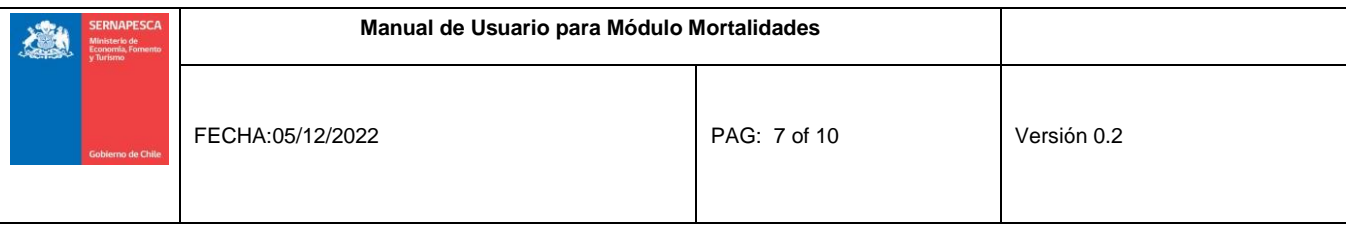

- **Número de mortalidad por jaula clasificada según causa:** Registrar el número de peces muertos en cada una de las clasificaciones señaladas en los encabezados, por cada identificador de estructura declarado en la fila de cada planilla. En caso de no presentar mortalidad se pueden declarar el número cero o bien dejar vacía la celda.

Las definiciones de clasificación de mortalidad se presentan en el Sanitario General de Manejo de Mortalidades y su Sistema de Clasificación Estandarizado Conforme a Categorías Preestablecidas (PSGM), Resolución Exenta N° 1468, Valparaíso 28 Junio 2012, de Sernapesca y sus modificaciones.

- **Total mortalidad (N°):** Esta celda se obtiene por defecto una vez que se ingresan los datos en la grilla.

- **Total mortalidad (%):** Esta celda se obtiene por defecto una vez que se ingresan los datos en la grilla.

- **Total mortalidad secundaria (N°):** Esta celda se obtiene por defecto una vez que se ingresan los datos en la grilla.

- **Total mortalidad secundaria (%):** Esta celda se obtiene por defecto una vez que se ingresan los datos en la grilla.

#### **4) Ejemplo de la declaración de la planilla de importación de datos:**

A continuación, se detallan los pasos que se deben realizar para cargar e importar la planilla de importación de datos en el SIFA:

a) Acceder a la URL e ingresar el "Nombre de Usuario" y "Clave" según corresponda [http://sifa.sernapesca.cl/acuicultura\\_sernapesca/inicio](http://sifa.sernapesca.cl/acuicultura_sernapesca/inicio)

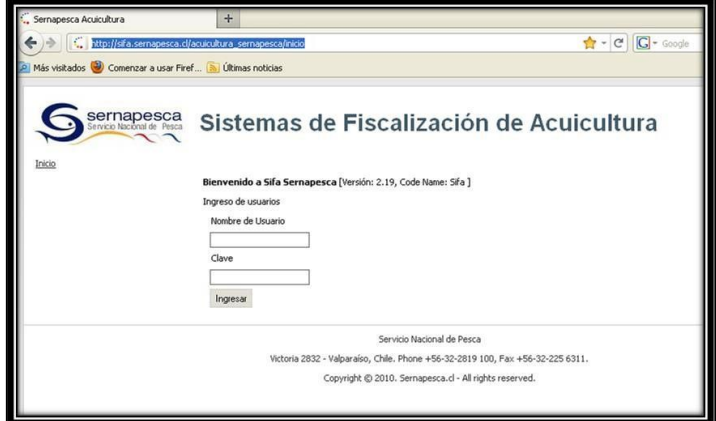

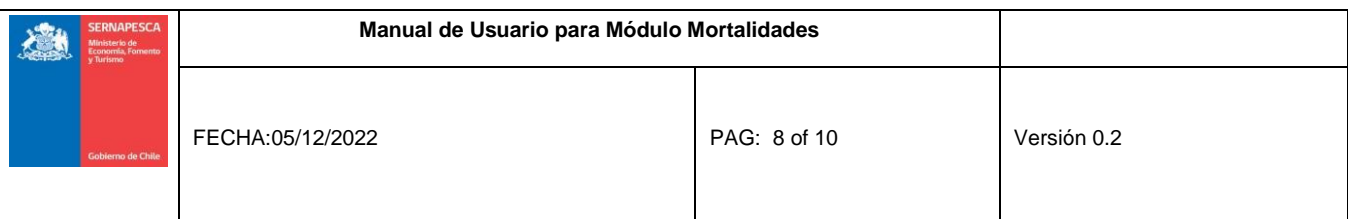

b) Seleccionar la opción "Mortalidades":

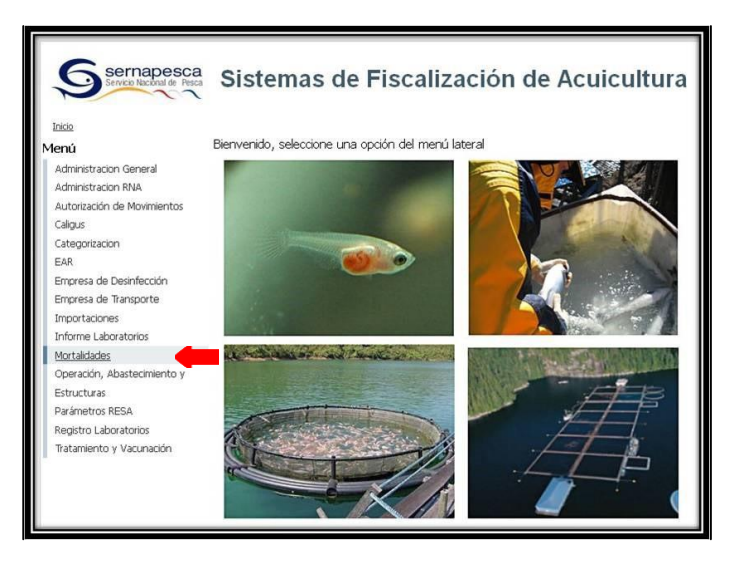

c) Seleccionar la opción "Registrar Declaración":

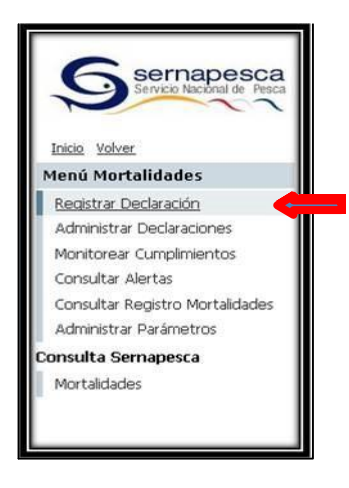

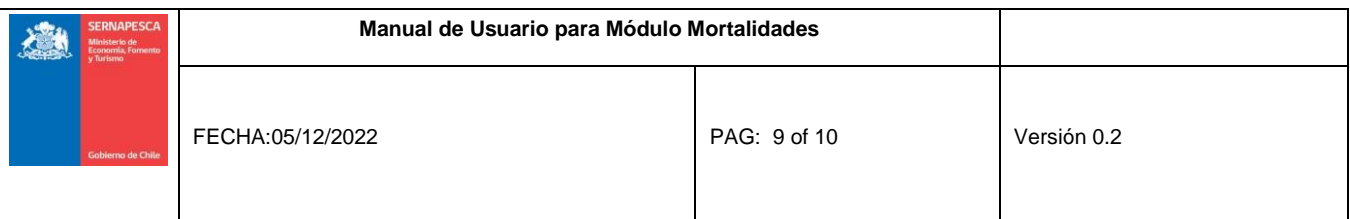

d) Seleccionar la opción Registrar Declaración:

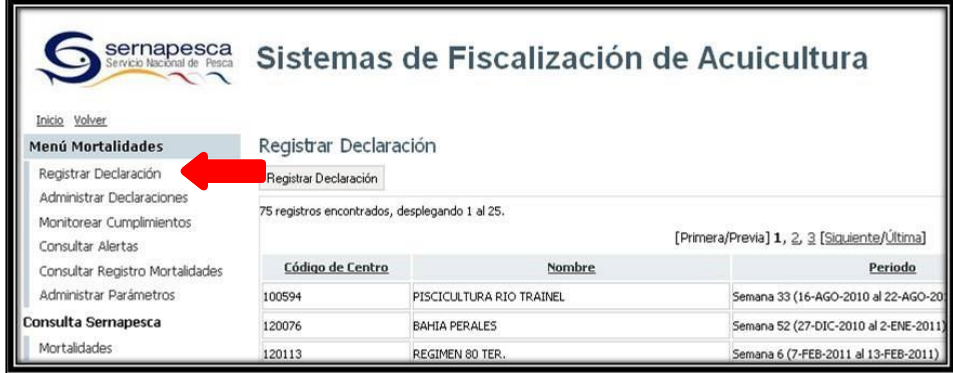

e) Seleccionar "Declaración", posteriormente seleccionar pestaña "Importar Planilla".

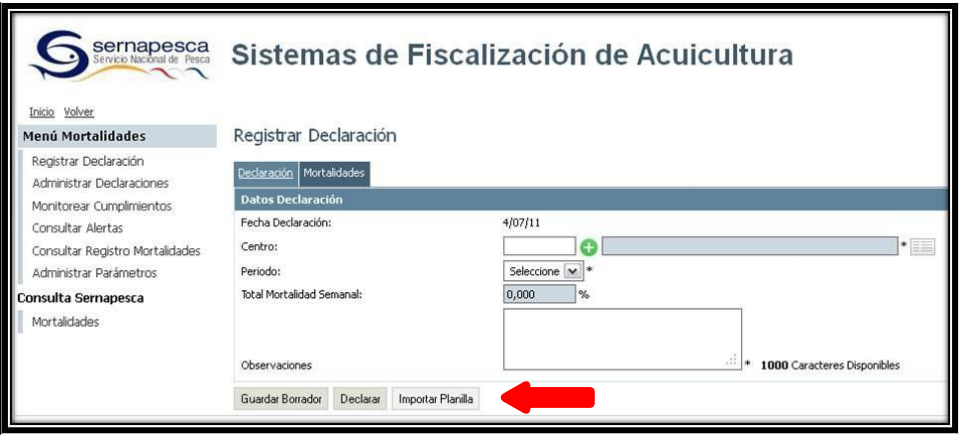

f) Seleccionar la opción "Importar Planilla" aparece una ventana en la parte inferior de la pantalla en la cual deberá seleccionar "Examinar…".

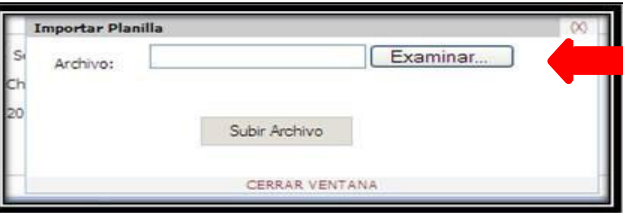

g) Posteriormente, debe seleccionar el archivo Excel ("Planilla Excel tipo") que contiene la información de mortalidad del centro y, cargarlo en el sistema escogiendo "Abrir".

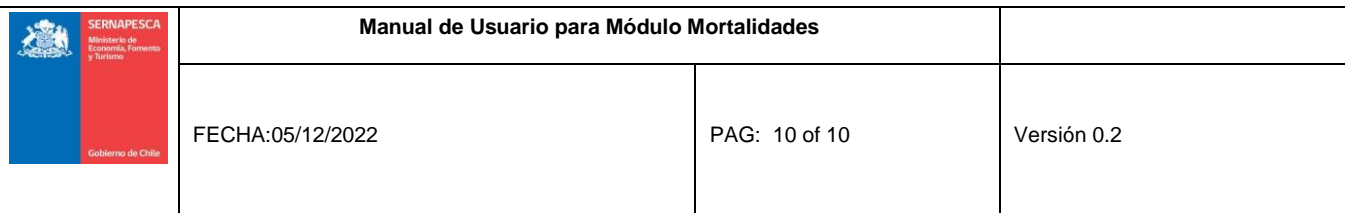

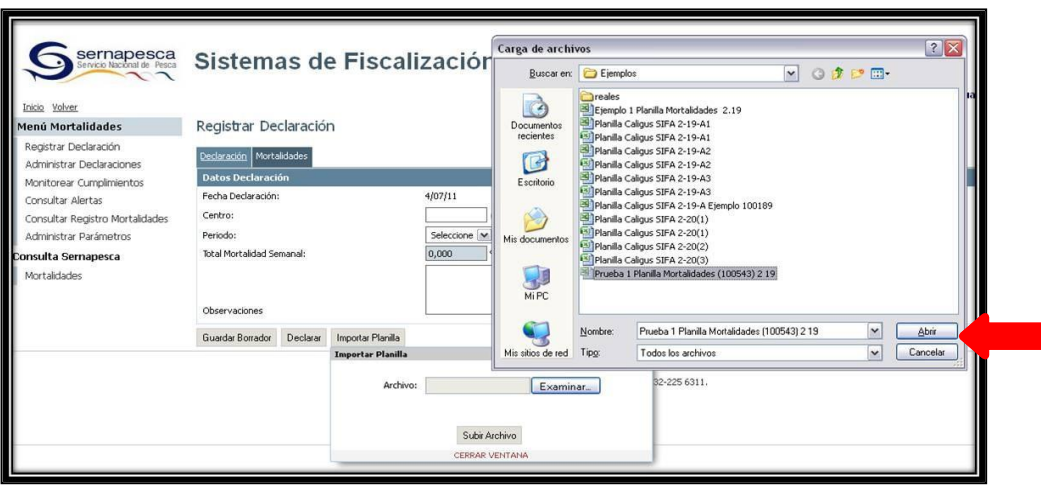

h) Una vez seleccionado el archivo Excel que contiene los registros de mortalidad del centro, se debe escoger la opción "subir archivo", en ese momento el sistema valida la información en indica si fue grabada la declaración o de lo contrario emite un mensaje indicando si hay algún problema o error en el archivo seleccionado.

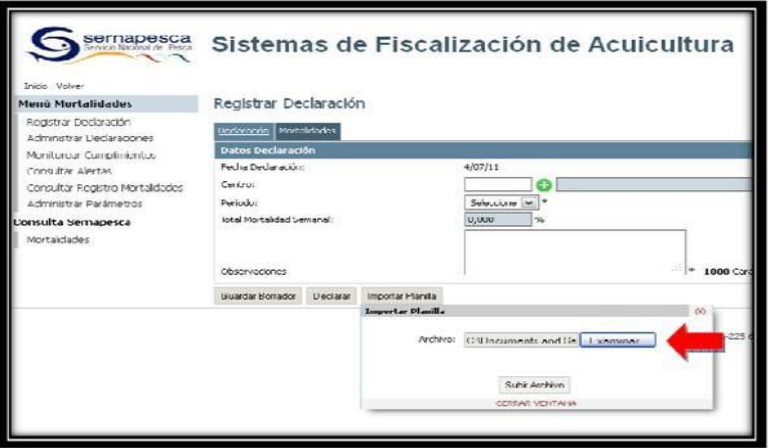